## **FirstNet – Clerical – Admit to Ward Via SSU/BAU/HUB**

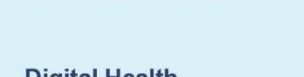

**Digital Health Quick Reference Guide** 

**Status** 

## **This Quick Reference Guide will explain how to:**

Admit patient to the ward via SSU, BAU or the HUB.

Note: This workflow begins after the patient has already been admitted to the S Emergency or F Emergency holding ward.

- 1. The ED Doctor or NIC will place a bed request to SSU/BAU/HUB. As they already have an inpatient bed request, a second dot will display indicating the new bed request.
- 2. Once allocated to SSU, the new dot will turn yellow.
- 3. To admit the patient, right click on the patient's name on the tracking board and select **Admit to Wards/SSU**

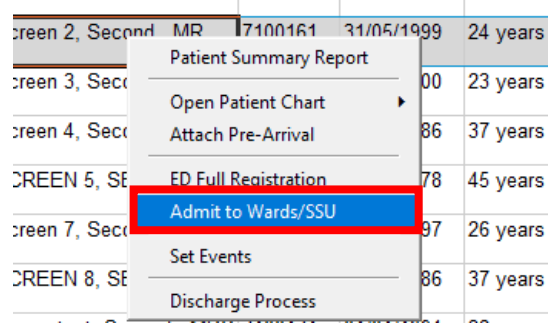

4. The **ED Admit** window displays. Amend the Depart Disposition field, select **Admit to Ward via EOU.** Enter the Inpatient Admit Date and Time. Take note of the date and time as they will need to match the date and time entered into your iPM admission.

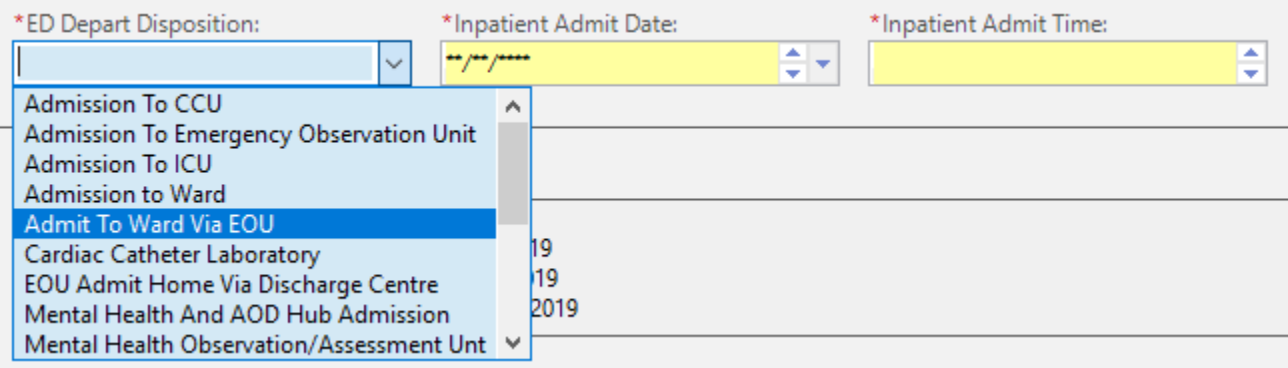

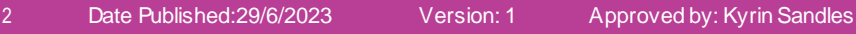

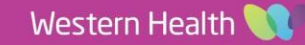

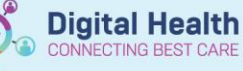

- 5. Go to **iPM** and **edit** the current admission that is in the S Emergency or F Emergency holding ward.
- 6. Amend the **Ward** to SSU/BAU/HUB, update the **Actual Bed** to the new bed number, update the **Admission Date** and **Time** to the date and time entered in the **ED Admit** window.

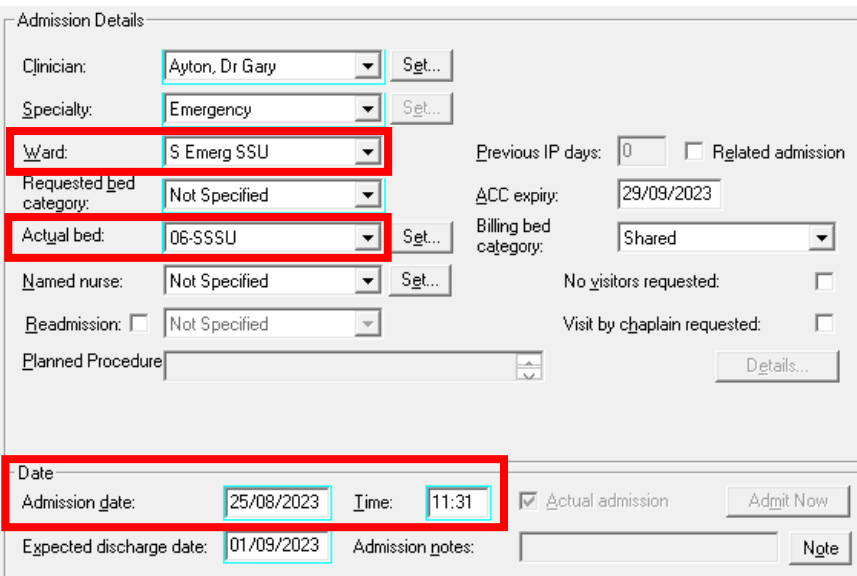

7. Under the Administrative Tab, amend the Management intention to **Same Day** and the Admission criteria to **ED Short Stay Observation Unit**.

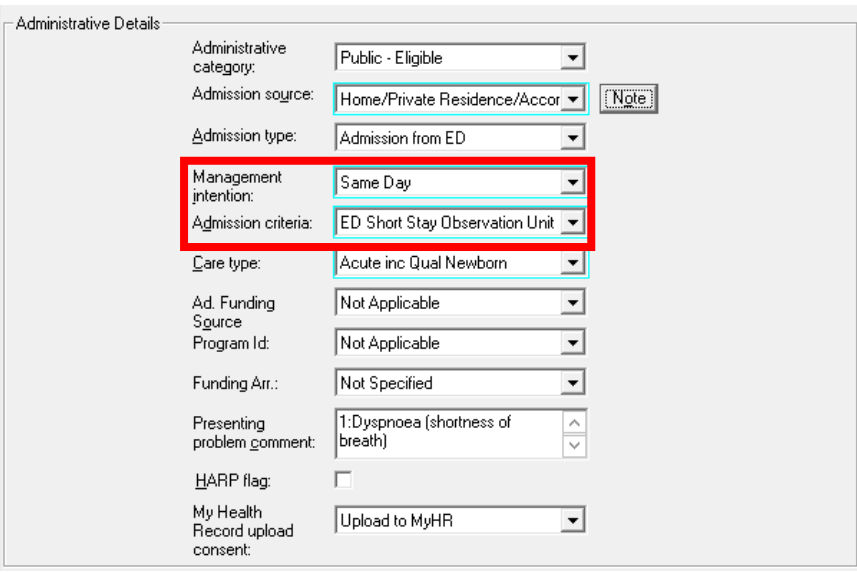

- 8. Select **OK**
- 9. The patient will move on the tracking board to the SSU/BAU/HUB bed that they have been admitted to in iPM.
- 10. Look up the patient's encounters with the FirstNet search box. Confirm that Single Encounter Logic has worked. There should only be one open encounter for this patient.

Note: If another encounter opens, Single Encounter Logic has not worked, please check the iPM admission has been completed correctly.

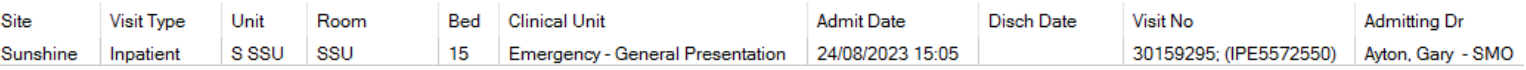

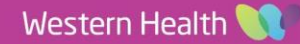